# **Nutricionista**

É o responsável técnico do PAT, legalmente habilitado em Nutrição, que tem por compromisso a correta execução das atividades nutricionais do Programa, visando à promoção da alimentação saudável ao trabalhador.

## **1. Como efetuar o LOGIN DE ACESSO ao Sistema PAT?**

Basta acessar o sítio http://trabalho.gov.br/sistemas/patnet/

No item **"Cadastre-se"**, faça gerar o seu login de acesso.

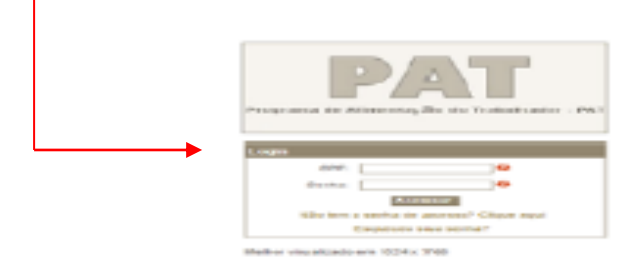

#### **Instrução para login de acesso:**

▪ Digite seu CPF e o Código de Segurança e clique em Pesquisar (o sistema vai inserir o seu nome automaticamente). Em seguida, informe seu email, indique o grupo de acesso "Nutricionista", escolha sua senha - *de seis a oito dígitos* – e, após confirmar sua senha, clique em **Gravar.**

## **2. Como RECUPERAR A SENHA?**

Caso queira verificar a **senha por email**, faça o seguinte procedimento:

- Clique em **Esqueceu sua senha?;**
- O sistema vai gerar uma nova senha e encaminhar ao email cadastrado.

Caso queira verificar a **senha na tela**, faça o seguinte procedimento:

- Clique em **Esqueceu sua senha?;**
- Clique na mensagem em vermelho "**Caso esteja com problema na visualização do email clique [AQUI](http://www.mte.gov.br/sistemas/pat/login/esqueceu_senha.asp##)**"**;**
- Digite os dados solicitados (CPF, data de nascimento e email cadastrado);
- A senha será visualizada na tela.

## 3. **Como EFETUAR O REGISTRO de Nutricionista no PAT?**

- Acesse o sítio http://trabalho.gov.br/sistemas/patnet/
- No login de acesso, informe CPF e senha;
- Clique em **NUTRICIONISTA – CADASTRAR.**

O**bs.** As instruções para o preenchimento do formulário encontram-se disponíveis no **PASSO A PASSO no link COMO SE CADASTRAR NO PAT.** 

## 4. **Como ALTERAR os dados do registro de Nutricionista?**

- Basta acessar http://trabalho.gov.br/sistemas/patnet/
- No login de acesso, informe CPF e senha;
- Clique em **NUTRICIONISTA – ALTERAR;**
- Informe o CPF, o CRN, o número de registro do nutricionista e clique em **Pesquisar**;
- Clique na faixa com os dados do nutricionista;
- Faça as alterações necessárias (Fone, CRN, Região, Data de Validade, Email);
- Digite o código de segurança para confirmar as alterações e depois clique em **Confirmar.**

**Nota: O CPF do nutricionista é vinculado ao banco de dados da Receita Federal do Brasil. Portanto, se o nome e o endereço estiver desatualizado, procure a Receita para atualizá-lo. Posteriormente, esses dados serão atualizados automaticamente no sistema do PAT.**

#### **5. Como RECUPERAR o número do registro do Nutricionista no PAT em caso de esquecimento?**

- Basta acessar http://trabalho.gov.br/sistemas/patnet/
- No login de acesso, informe CPF e senha;
- Clique em **NUTRICIONISTA – CONSULTAR ;**
- Informe o CPF e número de registro do nutricionista e clique em **Confirmar.**
- Clique na faixa com os dados do nutricionista;
- **Consulte o número na tela com os dados do Nutricionista.**

#### 6. **Como fazer a IMPRESSÃO DE COMPROVANTE do registro de nutricionista?**

- Basta acessar
- No login de acesso, informe CPF e senha;
- Clique em **NUTRICIONISTA – REEMITIR COMPROVANTE ;**
- Informe o CPF e número de registro do nutricionista e clique em **Confirmar.**

#### **7. Como INATIVAR o registro de Nutricionista?**

#### **OBS: Só será possível realizar a inativação do registro do nutricionista se ele não estiver vinculado a nenhuma empresa inscrita/registrada.**

- Basta acessar http://trabalho.gov.br/sistemas/patnet/
- No login de acesso, informe CPF e senha;
- Clique em **NUTRICIONISTA – ATIVAR/INATIVAR;**
- Informe o CPF, o CRN e o número de registro do nutricionista e clique em **Pesquisar;**
- Clique na faixa com os dados do nutricionista:
- Clique no botão <u>La pesativar cadastro de</u> informe o motivo da inativação do cadastro. Este botão só estará disponível se o nutricionista não estiver vinculado a nenhuma empresa.

## **8. Como ATIVAR o registro de Nutricionista?**

O NUTRICIONISTA deverá enviar email para **atendimento.pat@**[economia](mailto:pat@mte.gov.br)**.gov.br**, solicitando ATIVAÇÃO do seu registro no Programa.

#### **9. Como DESVINCULAR o registro no PAT de Nutricionista do cadastro da empresa contratante?**

O Nutricionista deverá entrar em contato com a empresa contratante e solicitar que a mesma efetue sua desvinculação.

Caso não consiga a desvinculação por meio da empresa, poderá o Nutricionista, enviando email para **atendimento.pat@**[economia](mailto:pat@mte.gov.br)**.gov.br**, solicitar a desvinculação à Divisão do Programa de Alimentação do Trabalhador – DIPAT, a qual só poderá atender ao pedido se houver comprovação documental da extinção do contrato de trabalho ou da prestação de serviços entre as partes; ou se a empresa contratante estiver com situação cadastral "inativa" na Receita Federal do Brasil – RFB ou sem vínculos com outras empresas no sistema *Pat Online*.

A solicitação de desvinculação também pode ser feita por intermédio do Conselho Federal de Nutrição, acompanhado de uma declaração do próprio nutricionista afirmando a extinção do contrato, ou ainda, em última hipótese, por decisão judicial.

#### 10. **Como fazer a IMPRESSÃO DE COMPROVANTE DE INATIVAÇÂO do registro do Nutricionista?**

- Basta acessar http://trabalho.gov.br/sistemas/patnet/
- No login de acesso, informe CPF e senha;
- Clique em **NUTRICIONISTA – REEMITIR COMPROVANTE DE CANCELAMENTO;**
- Informe o CPF do nutricionista e clique em **Confirmar.** ▪

## 11. **Como CONSULTAR EM QUAIS EMPRESAS o registro do Nutricionista se encontra vinculado?**

- Basta acessar http://trabalho.gov.br/sistemas/patnet/
- No login de acesso, informe CPF e senha;
- Clique em **NUTRICIONISTA – ATIVAR/INATIVAR;**
- Informe o CPF, o CRN e o número de registro do nutricionista e clique em **Pesquisar**;
- Clique na faixa com os dados do nutricionista;

▪ No final da página que o sistema abrirá, consta uma lista separada por empresa (beneficiária/fornecedora/prestadora de serviços de alimentação coletiva). Para imprimir, **clique com o botão direito do mouse** e clique em **Imprimir.**